# User Guide Open Enrollment

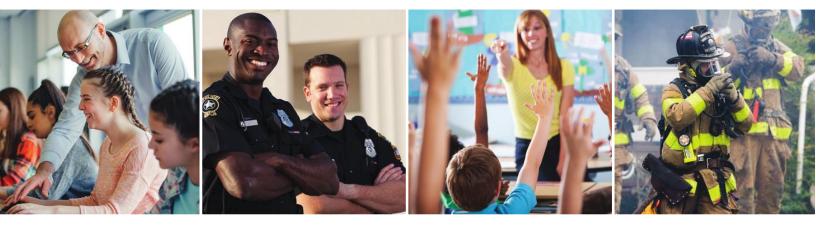

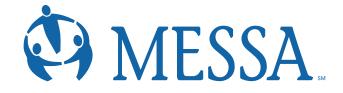

# Contents

| Creating a MyMESSA Member Account on messa.org  | 2  |
|-------------------------------------------------|----|
| Step 1 - User Information                       | 3  |
| Step 2 – Security Questions                     | 3  |
| Step 3 – Username and Password                  | 4  |
| Accessing MESSA's Online Benefits Website       | 5  |
| Electing Your MESSA Benefits                    | 6  |
| Step 1 - Click "Make Open Enrollment Elections" |    |
| Step 2 – Demographics                           | 6  |
| Step 3 – Family Information                     | 7  |
| Step 4 – Electing Benefits                      | 8  |
| Step 5 - Beneficiaries                          | 9  |
| Step 6 – Other Medical Insurance                | 9  |
| Step 7 – Review and Confirm                     | 10 |
| Step 8 – Confirmation Statement                 | 10 |
|                                                 |    |

# Creating a MyMESSA Member Account on messa.org

- Go to <u>www.messa.org.</u>
- Click on "Register Now".

| MESSA.                |                                    | <b>3</b> 800.336.0013       | Search Q     |
|-----------------------|------------------------------------|-----------------------------|--------------|
| Home (MyMESSA® Login) | Dusiness Offices Plans and Service | es Health Resources About U | s Contact Us |
|                       | ALITY HEALTH CAF                   | oyees for over 50 years     |              |

| Log in to your account                                                         |        |
|--------------------------------------------------------------------------------|--------|
| Username                                                                       |        |
| I'm not a robot                                                                |        |
| Remember me Forgot username or password?   Don't have an account? Register now |        |
| MESSA home                                                                     | Log in |

# Step 1 - User Information

- Enter the following information to create a messa.org account:
  - Last four digits of your Social Security Number
  - Date of birth
  - Employer
  - Home zip code
- Click "Next".

| My MESSA                        |                           |
|---------------------------------|---------------------------|
| Registration                    |                           |
| Step 1: User information        |                           |
| Enrollee ID/SSN (last 4 digits) | A01-Unknown Or Unassigned |
| Date of birth                   | Home zip code             |
|                                 | Next                      |

# Step 2 – Security Questions

- Select your security questions and enter your answers.
- Click "Next".

|   |          | Why register?                                               |
|---|----------|-------------------------------------------------------------|
|   |          | You can:                                                    |
|   |          | View deductibles, claims and                                |
|   | Answer 1 | explanation of benefits statements                          |
| ~ |          | Find doctors, hospitals and other                           |
|   |          | providers                                                   |
|   | Answer 2 | Show your virtual ID card                                   |
| ~ |          |                                                             |
|   | Answer 3 | Securely contact MESSA's award-<br>winning customer support |
| ~ |          | Access your account anytime and                             |
|   |          | anywhere                                                    |
|   | Answer 4 |                                                             |
| ~ |          |                                                             |
|   | Answer 5 |                                                             |
|   |          |                                                             |
|   | ~<br>~   | Answer 2 Answer 3 Answer 4                                  |

- A confirmation code will be sent to the email address you used when creating your account.
- Enter the Confirmation code.
- Click "Confirm".

| My MESSA.                                  |                                                                      |
|--------------------------------------------|----------------------------------------------------------------------|
| Welcome to MESSA!                          |                                                                      |
| Please enter the confirmation code sent to | for registration confirmation in the box below and select "Confirm". |
| To resend the code select "Resend".        |                                                                      |
| Confirmation code<br>Resend Confirm        |                                                                      |

# Step 3 – Username and Password

- **1.** Create a username.
- **2.** Create a password.
- **3.** Confirm your password.
- **4.** Click the "I'm not a robot" box.
- 5. Enter your email address.
- **6.** Confirm your email address
- 7. Check the "I agree to the MESSA Web Terms of Use" box and check the "Yes, send my EOB statements electronically" box if you'd like your Explanation of Benefits emailed to you.
- Click "Register now".

| \$800.336.0013                                                                                               | Username                            | Password                  | Login Search                                  |
|----------------------------------------------------------------------------------------------------|-------------------------------------|---------------------------|-----------------------------------------------|
| My MESSA                                                                                                    |                                     |                           |                                               |
| 0                                                                                                    |                                     |                           |                                               |
| Registration                                                                                                 |                                     |                           |                                               |
| Registration                                                                                                 |                                     |                           |                                               |
| O User Validated                                                                                             |                                     |                           | Why register?                                 |
| Security Questions Accepted                                                                                  |                                     |                           | You can:                                      |
| Step 3: Username and Password                                                                                |                                     |                           | View deductibles, claims and                  |
|                                                                                                    |                                     |                           | explanation of benefits statements            |
| Username                                                                                                    |                                     |                           | Find doctors, hospitals and othe<br>providers |
| Suggestion: Ejohansson                                                                                       |                                     |                           | Show your virtual ID card                     |
|                                                                                                    |                                     |                           | Securely contact MESSA's award                |
| Your password must be at least eight characters<br>- One uppercase letter                                    | in length and MUST contain AT LEAST |                           | winning customer support                      |
| - One lowercase letter<br>- One number                                                                       |                                     |                           | Access your account anytime an                |
| <ul> <li>One number</li> <li>One special character (e.g., =!@#\$%^&amp;*()_+-)</li> </ul>                    |                                     |                           | anywhere                                      |
| 2                                                                                                    | 8                                   |                           |                                               |
| Password                                                                                                    | Confirm password                    |                           |                                               |
|                                                                                                    |                                     |                           |                                               |
| i'm not a robot                                                                                              |                                     |                           |                                               |
| reCAPTCHA<br>Prince - Terms                                                                                  |                                     |                           |                                               |
| Email                                                                                                    | 6 Confirm email                     |                           |                                               |
| Email                                                                                                    | Confirm email                       |                           |                                               |
|                                                                                                    |                                     |                           |                                               |
| Go paperless!                                                                                                |                                     |                           |                                               |
| You can receive your Explanation of Benefits statemer<br>You can change back to paper statements any time by |                                     | istead of by postal mail. |                                               |
|                                                                                                    |                                     |                           |                                               |
| Yes, send my EOB statements electronically. Learn in<br>I agree to the MESSA Web Terms of Use                | nore                                |                           |                                               |
|                                                                                                    |                                     | Register now              | )                                             |
|                                                                                                    |                                     |                           | 1                                             |

• You are now registered and can log in to your account.

# Accessing MESSA's Online Benefits Website

• Once logged in to your account, click on the **"Online benefits website"** link in the box on the left side of the screen. (If you do not see this link, logout and log back in and it will appear.)

| messa ABC Plan 2                      | Deductible Ou                          | t-of-pocket                    |                     |                                                 |            |                                               |
|---------------------------------------|----------------------------------------|--------------------------------|---------------------|-------------------------------------------------|------------|-----------------------------------------------|
| [2/Update                             | name and the                           | ar O Previou<br>luctible progr |                     |                                                 | n-network  | • Out-of-network                              |
| nrollee ID<br>mployer(s)              |                                        |                                |                     | \$3                                             | 21.48 N    | /let                                          |
| Additional family members             | \$0                                    | 5321.4                         | <b>8</b><br>\$4,000 | \$3                                             | ,678.52    | ! Remaining                                   |
| HSA balance:                          | UMMARY                                 |                                |                     |                                                 |            |                                               |
| S<br>HeathEastry View your account >  | Aew all deductible cla                 | ims)                           | MESSA c             | overage                                         | Mer        | mber responsibility                           |
| S<br>HealthEquity View your account > | Aew all deductible cla<br>Claim totals | Amount billed                  | MESSA o             | overage<br>MESSA payment                        | Mer        | nber responsibility<br>Copayment/ coinsurance |
| S HealthEquity View your account > V  |                                        |                                |                     | COMPANY AND AND AND AND AND AND AND AND AND AND | 0.000      |                                               |
| S HealthEquily View your account >    | Claim totals                           | Amount billed                  | Provider savings    | MESSA payment                                   | Deductible | Copayment/ coinsurance                        |

You will receive a pop-up letting you know that you are going to another website.

- Click "Continue".
- This will take you directly to MESSA's Online Benefits Website.

| You Are Going to Another Website                                                                                                    |
|----------------------------------------------------------------------------------------------------|
| You are going to a website that is not affiliated with MESSA and may offer a different privacy policy and level of security. MESSA is not responsible for and does not endorse, guarantee or monitor content, availability, viewpoints, products or services that are offered or expressed on other websites. |
| If you are logged in to our secure areas, your secure session may time out while you are visiting another website.                                                                                                    |
| Cancel                                                                                                    |

# **Electing Your MESSA Benefits**

Step 1 - Click "Make Open Enrollment Elections"

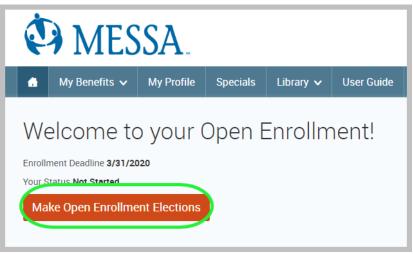

### Step 2 – Demographics

- Review your Demographic Information and make any necessary updates.
- When finished, click the "I agree" box and click "Continue".

| below, or, if the inform              | rr enrollment, all of your personal and family information must be complete<br>ation has already been entered, make sure it is accurate. |                             |
|---------------------------------------|----------------------------------------------------------------------------------------------------|-----------------------------|
| feature.                              | sing Google Chrome, please do not use                                                                                                    | the auto-fill               |
| teature.                              |                                                                                                    |                             |
|                                       |                                                                                                    |                             |
| Demographics                          |                                                                                                    |                             |
|                                       |                                                                                                    |                             |
| * Fields are required                 |                                                                                                    |                             |
| * First                               | Name Adam                                                                                                    |                             |
| Middle                                | Initial                                                                                                    |                             |
| *Last                                 | Name Tests                                                                                                    |                             |
|                                       | Suffix                                                                                                    |                             |
|                                       |                                                                                                    |                             |
| Social Security N                     |                                                                                                    |                             |
| ^ Date o                              | 1/1/1985                                                                                                    |                             |
| *0                                    | Sender 🖲 Male 🔍 Female                                                                                                    |                             |
| Address                               |                                                                                                    | Your Info                   |
| * Fields are required                 |                                                                                                    | Employee Information        |
| * Address 1                           | 1475 Kendale Blvd                                                                                                    | Family Info                 |
| Address 2                             |                                                                                                    | 2 Your Benefits<br>3 Enroll |
| * City                                | East Lansing                                                                                                    | 4 Complete                  |
| * State                               | MI - Michigan 👻                                                                                                    |                             |
| * Zip                                 | 48823                                                                                                    | Continue                    |
| Home Phone                            | 517-332-6551                                                                                                    |                             |
| Cell Phone                            | X000-3007-300X                                                                                                    |                             |
| Block SMS/Text Messages<br>Home Email |                                                                                                    |                             |
|                                       |                                                                                                    |                             |
| WORK CONTACT INFORMATI<br>Work Phone  |                                                                                                    |                             |
| Work Phone Ext.                       |                                                                                                    |                             |
| * Work Email                          | test@test.com                                                                                                    |                             |
| Preferred Email                       |                                                                                                    |                             |
|                                       |                                                                                                    |                             |
|                                       |                                                                                                    |                             |
| by checking the box "I Agree"         | below, you agree that the information above is accurate to the best of your knowledge.                                                   |                             |

### Step 3 – Family Information

- Review/add/edit your Family Information.
- When finished, click the "I agree" box and click "Continue"

| Family Information                                                                                                    |                                                                                                    |                                                                                                    |                                                                                                    |                                                                                                    |
|----------------------------------------------------------------------------------------------------|----------------------------------------------------------------------------------------------------|----------------------------------------------------------------------------------------------------|----------------------------------------------------------------------------------------------------|----------------------------------------------------------------------------------------------------|
|                                                                                                    |                                                                                                    |                                                                                                    |                                                                                                    |                                                                                                    |
| been entered, click on the pers<br>Note: If you or any of your fam<br>MESSA Group Services at 888                                                                                                    | son's name.<br>iily members have a foreign (non-US<br>-888-4167.                                                                                                    | o verify or edit the information of a fa<br>A issued) SSN, please contact your I<br>ease do not use the                                                      | Benefits Administrator or                                                                                        | <ul> <li>Your Info</li> <li>Employee Information</li> <li>Family Info</li> <li>Your Benefits</li> <li>Enroll</li> <li>Complete</li> </ul>                            |
| Adam Tests<br>Male Employee<br>35 years old (1/1/1985)<br>SSN: 000-87-1111                                                                                                    | Sally Tests<br>Female Spouse<br>35 years old (1/1/1985)<br>SSN: 888-77-6765                                                                                                    | Chloe Tests<br>Female Daughter<br>4 years old (1/1/2016)<br>SSN: 444-65-3333                                                                                 | <b>Add Dependents</b>                                                                                            | Continue                                                                                                    |
| Edit >                                                                                                    | Edit >                                                                                                    | Edit >                                                                                                    |                                                                                                    |                                                                                                    |
| <ul> <li>Your spouse</li> <li>Your children (inclunct included) until</li> <li>NOTE: Your child's sp</li> <li>Your children beyon year of their 26th brupon you for a magnetic specific specific s</li></ul> | our eligible dependents inclu<br>uding stepchildren, adopted<br>a maximum of the end of t<br>bouse and your grandchildr<br>nd the end of the calendar<br>pirthday and continuously t<br>jority of their support and w | d children, and children for y<br>he calendar year of their 26<br>en are not covered under th<br>year of their 26th birthday (<br>hereafter) who are develop | th birthday.<br>is plan.<br>if covered under this prog<br>nentally disabled or physi<br>staining employment by r | ian; however, foster children are<br>ram at the end of the calendar<br>ically handicapped, dependent<br>eason of their developmental<br>of incapacity nor will it be |

- considered as a basis for continued coverage.) Please contact MESSA to obtain the appropriate form to continue coverage.
  Your children beyond the end of the calendar year of their 26th birthday (if covered under this program at the end of the calendar year of their 26th birthday and continuously thereafter) who are full-time students and dependent on you for a majority of their
- Your sponsored dependents who are members of your family, either by blood or marriage, who qualify as your dependents under the Internal Revenue Code, were declared as dependents on your federal tax return for the preceding tax year and are continuing in that status for the current tax year. (Children who are no longer eligible for coverage as dependent children cannot be covered as sponsored dependents.)

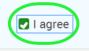

support.

### Step 4 – Electing Benefits

• To elect benefits, click on "View Plan Options" to the right of each plan name.

| You are now eligible to enroll in your benefits. Be sure to beginning your enrollment. | add any eligible dependents in the Family Information section prior to |
|----------------------------------------------------------------------------------------|------------------------------------------------------------------------|
| MESSA is not responsible for the costs shown.                                          |                                                                        |
| Medical                                                                                | NO PLAN SELECTED                                                       |
| * Selection<br>Required                                                                | I don't want this benefit (waive) View Plan Options                    |

- To cover a dependent, check the box next to their name and click continue.
- To remove a dependent, uncheck the box next to their name.
- Click "Continue".

| Who will be covere     | d by this plar        | Not Cove             | red            |          |  |
|------------------------|-----------------------|----------------------|----------------|----------|--|
| Adam Tests<br>Employee | Sally Tests<br>Spouse | Chloe Tests Daughter | Add Dependents |          |  |
| Seck to Benefits       |                       |                      |                | Continue |  |

• Select the benefit plan by clicking **"Select".** When finished electing all benefits, click **"Continue**" on the right-hand side.

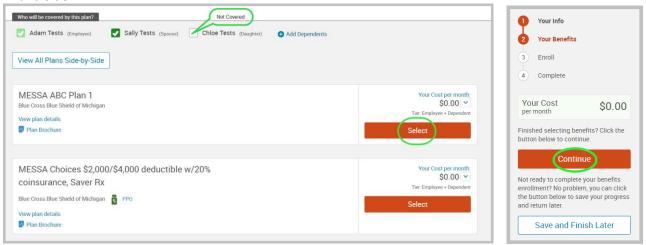

# Step 5 - Beneficiaries

- It's recommended that you designate at least one primary beneficiary.
  - Dependents will automatically appear, however, you may **"Add New Beneficiary"** if you'd like to designate someone other than a dependent.
  - Percentage total must equal 100%.
  - When finished click "Continue".

| sic Term Life                                                                  |                                                                                                    | 1 Your Info        |
|--------------------------------------------------------------------------------|----------------------------------------------------------------------------------------------------|--------------------|
|                                                                                | 2 Your Benefits                                                                                                    |                    |
| Please choose your b                                                           | 3 Enroll                                                                                                    |                    |
| Primary Beneficiaries                                                          | Beneficiaries                                                                                                    |                    |
| f you list your estate as beneficiary<br>estate funds and property are distril | r, the proceeds will go through probate. Probate is the process by which a court verifies<br>buted to the correct beneficiaries. | Other Coverages    |
| Name                                                                           | Percentage                                                                                                    | Review and Confirm |
| My Estate (Employee)                                                           | %                                                                                                    | 4 Complete         |
| Sally Tests (Spouse)                                                           | 100 %                                                                                                    | Your Cost          |
| Chloe Tests (Daughter)                                                         | %                                                                                                    | per month \$0.00   |
|                                                                                | Total: 100.0000%                                                                                                    | Continue           |
| Add New Beneficiary                                                            |                                                                                                    |                    |
| ✓ Add Secondary Beneficial<br>Secondary beneficiaries receive mo<br>Name       | ries (optional)<br>ney if your primary beneficiaries are unable to inherit.<br>Percentage                                        |                    |
|                                                                                |                                                                                                    |                    |
| My Estate (Employee)                                                           | %                                                                                                    |                    |
| My Estate (Employee)<br>Sally Tests (Spouse)                                   | %                                                                                                    |                    |
|                                                                                |                                                                                                    |                    |

Step 6 – Other Medical Insurance

- If you and/or a dependent are enrolled in MESSA medical coverage and have other medical coverage, you will be required to enter information about the other coverage.
- Click "Yes" next to "Current or Prior Coverages" and enter the following information.
- Once you have entered the information, click "Save".
- If you do not have other medical coverage, keep "Current or Prior Coverages" as "No" and click "Continue".

| Medical                                       |                    |
|-----------------------------------------------|--------------------|
| Adam Tests (Employee)                         |                    |
| Other Medical Insurance Covera                | age:               |
| Current or Prior Coverages<br>Other Insurance | ● Yes ◎ No<br>New✓ |
| Policyholder Name                             |                    |
| Policy Number                                 |                    |
| Policyholder's Employer                       |                    |
| Policyholder's Employer<br>Address            |                    |
| Policyholder's Employer<br>Phone              | 555-555-5555       |
| Insurance Carrier's Name                      |                    |
| Insurance Carrier's Phone                     | 555-555-5555       |
| Coverage Start Date                           | mm/dd/yyy          |
| Coverage End Date                             | mm/dd/yyy          |
| State/Country of Coverage                     | ✓                  |
| Coverage Level                                | ~                  |
| Additional Info                               |                    |
| Save                                          |                    |

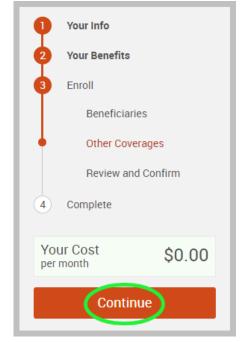

### Step 7 – Review and Confirm

• Now that you have elected all of your benefits, review your selections and scroll to the bottom of the page to view the "Participation" statement. Check the **"I agree, and I'm finished with my enrollment"** box.

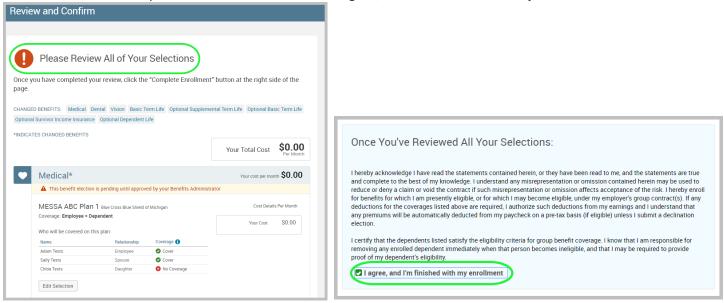

• On the right side of the screen click "Complete Enrollment".

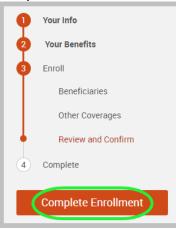

### Step 8 – Confirmation Statement

• You may view, email, or print your confirmation statement.

| Your enrollment is complete!                                                                                                    |
|----------------------------------------------------------------------------------------------------|
| You may make changes to your elections until: March 21, 2020                                                                                                    |
| Please view your enrollment confirmation statement and verify that your selections are correct.                                                                                                    |
| Click the "Print" button to print a copy of your enrollment confirmation statement for your records, click "Email" to email yourself a copy of the statement. If you would like to make changes to your enrollment selection, click the "Edit Selection" button located under each plan.<br>MESSA is not responsible for the costs shown. |
| Your Confirmation Statement is ready Your Confirmation Statement is an overview of your new benefits and costs                                                                                                    |

REMINDER: All benefit elections must be accepted by your Benefits Administrator.